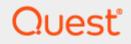

Domain Move

# **Quick Start Guide**

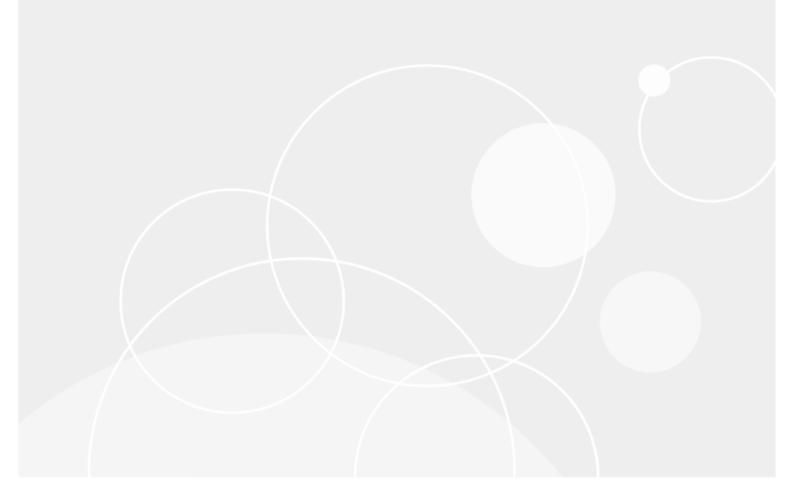

#### © 2022 Quest Software Inc.

#### ALL RIGHTS RESERVED.

This guide contains proprietary information protected by copyright. The software described in this guide is furnished under a software license or nondisclosure agreement. This software may be used or copied only in accordance with the terms of the applicable agreement. No part of this guide may be reproduced or transmitted in any form or by any means, electronic or mechanical, including photocopying and recording for any purpose other than the purchaser' s personal use without the written permission of Quest Software Inc.

The information in this document is provided in connection with Quest Software products. No license, express or implied, by estoppel or otherwise, to any intellectual property right is granted by this document or in connection with the sale of Quest Software products. EXCEPT AS SET FORTH IN THE TERMS AND CONDITIONS AS SPECIFIED IN THE LICENSE AGREEMENT FOR THIS PRODUCT, QUEST SOFTWARE ASSUMES NO LIABILITY WHATSOEVER AND DISCLAIMS ANY EXPRESS, IMPLIED OR STATUTORY WARRANTY RELATING TO ITS PRODUCTS INCLUDING, BUT NOT LIMITED TO, THE IMPLIED WARRANTY OF MERCHANTABILITY, FITNESS FOR A PARTICULAR PURPOSE, OR NON-INFRINGEMENT. IN NO EVENT SHALL QUEST SOFTWARE BE LIABLE FOR ANY DIRECT, INDIRECT, CONSEQUENTIAL, PUNITIVE, SPECIAL OR INCIDENTAL DAMAGES (INCLUDING, WITHOUT LIMITATION, DAMAGES FOR LOSS OF PROFITS, BUSINESS INTERRUPTION OR LOSS OF INFORMATION) ARISING OUT OF THE USE OR INABILITY TO USE THIS DOCUMENT, EVEN IF QUEST SOFTWARE HAS BEEN ADVISED OF THE POSSIBILITY OF SUCH DAMAGES. Quest Software makes no representations or warranties with respect to the accuracy or completeness of the contents of this document and reserves the right to make changes to specifications and product descriptions at any time without notice. Quest Software does not make any commitment to update the information contained in this document.

If you have any questions regarding your potential use of this material, contact:

Quest Software Inc.

Attn: LEGAL Dept

4 Polaris Way

Aliso Viejo, CA 92656

Refer to our Web site (https://www.quest.com) for regional and international office information.

#### Patents

Quest Software is proud of our advanced technology. Patents and pending patents may apply to this product. For the most current information about applicable patents for this product, please visit our website at https://www.quest.com/legal.

#### Trademarks

Quest, the Quest logo, and Join the Innovation are trademarks and registered trademarks of Quest Software Inc. For a complete list of Quest marks, visit https://www.quest.com/legal/trademark-information.aspx. All other trademarks and registered trademarks are property of their respective owners.

#### Legend

CAUTION: A CAUTION icon indicates potential damage to hardware or loss of data if instructions are not followed.

IMPORTANT, NOTE, TIP, MOBILE, or VIDEO: An information icon indicates supporting information.

Domain Move – Quick Start Guide Updated – October 2022

# Contents

| Introduction4                                                                                                    |
|----------------------------------------------------------------------------------------------------|
| Topics4                                                                                                    |
| Requirements4                                                                                                    |
| Email Rewrite Service                                                                                                    |
| Setup6                                                                                                    |
| Power365                                                                                                    |
| Setting up the Domain Move Project6                                                                                                    |
| Configure Directory Sync Agents12                                                                                                    |
| Configure Directory Integration14                                                                                                    |
| Validating Object Matches15                                                                                                    |
| Moving a Domain17                                                                                                    |
| Start the Domain Cutover (Step 1)17                                                                                                    |
| Enable Email Relay (Step 2)                                                                                                    |
| Redirect MX (Step 3)19                                                                                                    |
| Move Domain (Step 4)                                                                                                    |
| Restore MX (Step 5)21                                                                                                    |
| Complete (Step 6)21                                                                                                    |
| Validating the Result                                                                                                    |
| Frequently Asked Questions24                                                                                                    |
| Can I use a wild card certificate for Advanced Email Rewrite Service?                                                                          |
| I am receiving an error during the remove addresses step related to duplicated addresses.<br>How can I locate the duplicate accounts?          |
| The remove address step cannot continue because my hybrid objects in the cloud are still associated with my domain, what should I do?          |
| Can I remove Global Administrator from my account after creating my project?                                                                   |
| My company security policy does not allow the global administrator role to be assigned the account, can I still move my domain?                |
| Will my end-users have to update or recreate their target Outlook Profiles when their Primary Email address is updated during a domain move?25 |
| About us                                                                                                    |

# Introduction

Power365 provides the "Domain Cutover" or move functionality. After a tenant mailbox and group migration, the next step during a domain consolidation or divestiture project is to move any registered Microsoft 365 Domains (i.e. Exchange Online Accepted Domains) from one Microsoft 365 tenant to another.

Manually moving a domain from one Microsoft 365 tenant to another is a tedious, multi-step, intensive procedure that must be carefully planned and executed at the proper time to ensure a seamless user transition. One of the biggest obstacles during this process is that email sent to the domain is not deliverable because it is held until the move is complete. This can cause delays, lost messages and decreased productivity.

The Power365 Domain Cutover is the solution. This powerful feature guides the migration operator through the entire domain move process and automates many of the steps. It works in conjunction with the Email Rewrite Service (ERS) to maintain deliverability throughout the move. Mail is never held but is delivered on time, ensuring your users never miss any business-critical messages.

This step-by-step guide walks through how to configure Power365 to move a domain between two Microsoft 365 Hybrid tenants.

# Topics

This guide covers the following topics:

- Configuring Power365 Domain Move Project
- Deploying and Configuring Directory Sync integration
- Validating object matches
- Performing Domain Move between two Microsoft 365 tenants
- Validating the Domain Move results
- Frequently Asked Questions

# Requirements

General

- Client is licensed for Power365 Integration Pro for Domain Move
- One Global Administrator Account for each Microsoft 365 tenant
- One Domain Administrator Account for each On-Premise Active Directory attached to the tenant
- One dedicated server to install the Directory Sync agent
- Permissions to download and install Directory Sync agent

#### Hardware

The local agent must meet the following minimum hardware requirements:

- At least one (1) Windows Server 2012 R2, 2016 or 2019
- Additional Windows servers may be deployed; limit of 5.
- CPU: 4 Cores
- Memory: 4GB Free
- Disk: 40GB Free Disk Space excluding Operating System.

## Ψ.

Important Tip: Do not install local agents on AD domain controllers in a production environment.

## Software

The local agent must meet the following minimum software requirements:

- Windows Server 2012 R2, 2016 or 2019
- .NET 4.5.2. NOTE: .NET will automatically be installed if needed.
- TLS 1.2 or higher

## **Domain and Forest Functional Levels**

• 2012 R2 or 2016

## Network

- Directory Sync web interface use TCP port 443 (HTTPS).
- Agent web connections use port 443 to Directory Sync host application.
- DCs use TCP ports 139, 389 (UDP), 445, and 3268.
- SID History functionality uses TCP ports 135, 137-139, 389 (UDP), 445, 1027, 3268, and 49152-65535.

#### Accounts

Local Active Directory Account

- Agent installer will prompt for a domain account with permission to read and write on-premises Active Directory.
- An agent intended to sync all domains in a forest must have rights to all domains and objects used in workflows.

Azure AD Application Account

• An account with Global Administrator Role is required to grant permissions and establish connection when adding a Cloud Environment.

Azure AD PowerShell Accounts

- Three (3) PowerShell accounts are automatically created to read and update objects in the cloud. To do this an OAuth token is used from the account used to add the Cloud Environment.
- These PowerShell accounts do not require any Microsoft 365 licenses.

# **Email Rewrite Service**

One of the biggest obstacles during this process is that email sent to the domain in transit is not deliverable because it is held until the move is complete. This can cause delays, rejected messages and decreased productivity. Power 365 addresses these concerns with the Email Rewrite Service (ERS). ERS provides the administrator an options on how email should be delivered during a move:

Email rewrite service offers a full coexistence experience for end-users that are affected by the domain move. It relays incoming email messages sent to the source user mailboxes to their matching target user mailboxes. The benefit of choosing email relay service is there is no email disruption while the domain is being moved.

Email rewrite service is the best choice when:

- A large number of objects are associated with the tenant and the domain move process is expected to take hours.
- Continuous email delivery during the domain move is a requirement. Mission critical systems and businesses are impacted when email delivery is suspended.
- Custom Transport rules and connectors are allowed in Exchange Online for either source or target tenant.

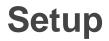

This topic describes how to set up the Power 365 Domain Move Project, how to deploy the Directory Sync Agent and how to configure the Directory Sync Integration.

## Power365

This section explains how to add a Microsoft 365 tenant and configure a Migration project using Power365. During project setup an Office 365 Global Administrator account is initially required to add each tenant to the project.

## Setting up the Domain Move Project

Follow these steps to setup the Domain Move Project.

- 1. Log in to Power365.
- Once the Binary Tree Power 365 module is loaded, click on the Tenant to Tenant icon in the main dash view.

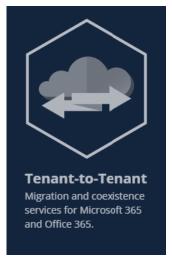

- 3. Click the New Project button and bring up the project setup wizard
- 4. Provide a name and description for the project and click Next
- 5. Click on the New button to create a new environment or choose any existing environments from the list. Click *Next* once you have at least two environments selected.

|             |        | qrdcloud2.onmicrosoft.com<br>MCSCloud2.Power365.Cloud<br>mcscloud2.ers.power365.cloud<br> |                   |
|-------------|--------|-------------------------------------------------------------------------------------------|-------------------|
| MCS Cloud 1 | Hybrid | qrdcloud1.onmicrosoft.com<br>mcscloud1.power365.cloud<br>mcscloud1-ers.power365.cloud<br> | MCS Cloud 1 Local |

6. Choose the source and target environments from the dropdown menu and click Next.

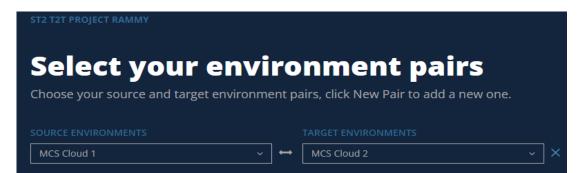

7

7. Configure the domain mapping for your project and click Next.

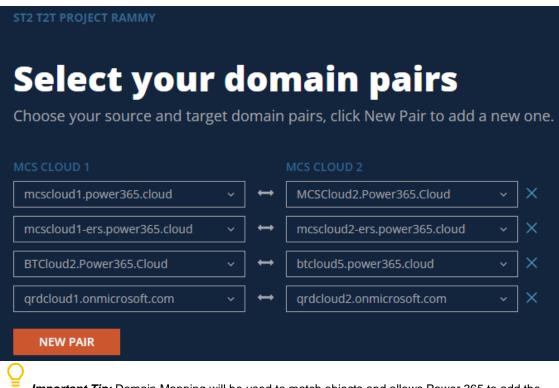

**Important Tip:** Domain Mapping will be used to match objects and allows Power 365 to add the source domain to all matched target objects during the domain move.

8. Choose which objects would you like to discover from source and target environment, click Next.

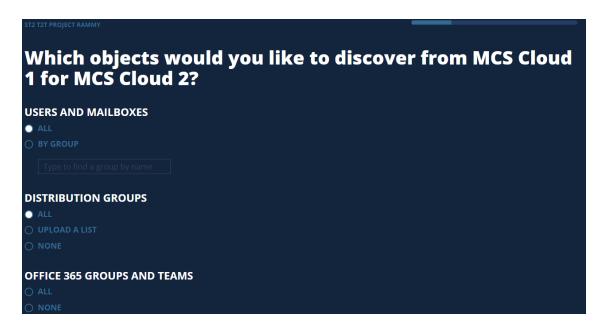

9. Configure the attributes to use to match users and groups. Once complete, click Next.

**Important Tip:** Multiple attributes can be selected Power 365 will evaluate each one until it finds a matching source and target object. If more than one attribute is selected, the first attribute that matches is used.

10. Select type of objects you would like to create in the target when we cannot find a match and also choose if you would like to convert your Office 365 Groups to a Team.

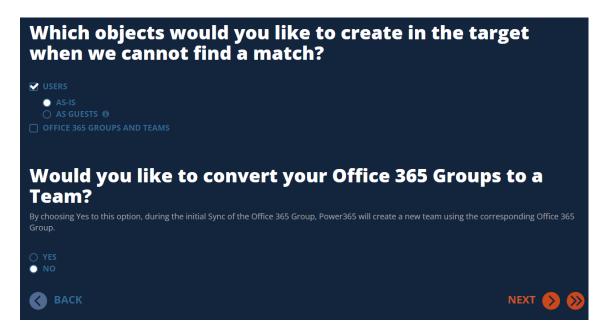

11. Enter a Default password for the new users.

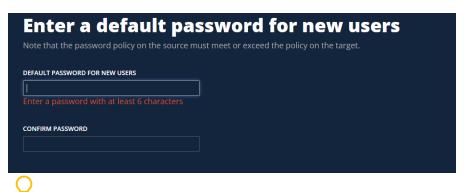

**Important Tip:** Note that the password policy on the source must meet or exceed the policy on the target.

12. Verify if you would like to share calendar availability between source and target?

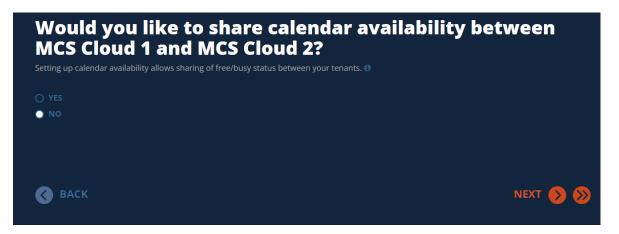

13. Copy the Directory Sync agent Registration URL and Registration Key and click Next. NOTE: this information can be obtained again after the project is configured.

| MCSCloud2SRV5 MCS Cloud 2 Local htt |                                               |                                      |  |
|-------------------------------------|-----------------------------------------------|--------------------------------------|--|
|                                     | tps://power365-qa.quest.power365dev.cloud/cds | 3fe60872-2406-45b1-b87c-65cd86e5fa3e |  |
| MCSCloud1SRV5 MCS Cloud 1 Local htt | tps://power365-qa.quest.power365dev.cloud/cds | 5b75e685-f0fa-4fe3-941b-99e7fcfea6ab |  |
|                                     |                                               |                                      |  |

14. Verify if you would like to share domains betweens tenants.

|   | Do you want to share domains between tenants?                                                                                                    |               |
|---|----------------------------------------------------------------------------------------------------|---------------|
|   | This feature will help you share email domains between Office 365 tenants. Only one tenant can own a domain at a time. This means versides in one tenant but requires the email domain from another tenant, they can't without being migrated. Power365 can create a u across multiple tenants with Email Rewrite Services (ERS). |               |
|   | ○ YES, LET'S DO IT!                                                                                                    |               |
|   |                                                                                                    |               |
|   | Integration Pro with ERS allows users to seamlessly send and receive email using a domain associated with a different tenant. No user is required. For more information visit our online help. 🚯                                                                                                    | configuration |
|   | BACK NEX                                                                                                    | a 👂 📎         |
|   |                                                                                                    |               |
| ſ | $\frown$                                                                                                    |               |

*Important Tip:* If share domain option is disabled you would not be able to preform a domain move in Power365

15. Publish DNS TXT records to sign each email with DKIM signature.

| Just a little more to go! We promise.<br>Now we need your help to complete the setup of the email security features of Power365 Email Rewrite Services. When emails are rewritten by ERS,<br>receiving servers must be able to validate and trust the authenticity of the sender. To do this ERS will sign each email with a DKIM signature. This<br>signature contains a public and private key that must be compared using public DNS to verify ownership of the domain(s).<br>By default, all your accepted domains are eligible for a DKIM signature. If you wish to exclude a domain from ERS because you know it is not-in-use, |                                                                                                |          |                                                  |  |  |  |  |
|----------------------------------------------------------------------------------------------------|------------------------------------------------------------------------------------------------|----------|--------------------------------------------------|--|--|--|--|
|                                                                                                    | all your accepted domains are eligible for a D<br>ay uncheck the domain to exclude it. Microso |          | main from ERS because you know it is not-in-use, |  |  |  |  |
|                                                                                                    | e setup of the DKIM signature, please publish<br>u to move onto the next step. For more inforr |          | ted domains. We will verify each record before   |  |  |  |  |
|                                                                                                    |                                                                                                |          |                                                  |  |  |  |  |
|                                                                                                    | BTCloud2.Power365.Cloud                                                                        |          |                                                  |  |  |  |  |
|                                                                                                    | btcloud5.power365.cloud                                                                        |          |                                                  |  |  |  |  |
|                                                                                                    | mcscloud1.power365.cloud                                                                       | <b>O</b> |                                                  |  |  |  |  |
| ✓                                                                                                    |                                                                                                |          |                                                  |  |  |  |  |
| ✓                                                                                                    |                                                                                                |          |                                                  |  |  |  |  |
|                                                                                                    |                                                                                                |          |                                                  |  |  |  |  |
|                                                                                                    |                                                                                                |          |                                                  |  |  |  |  |
|                                                                                                    |                                                                                                |          |                                                  |  |  |  |  |

16. Upload a SSL Certificate for each environment. Power365 will ensure mail delivered during a domain move is always encrypted, secure and private by using this SSL Certificate. Click Next once the certificates are uploaded.

Important Tip: A single subject certificate with both private and public key must be used.

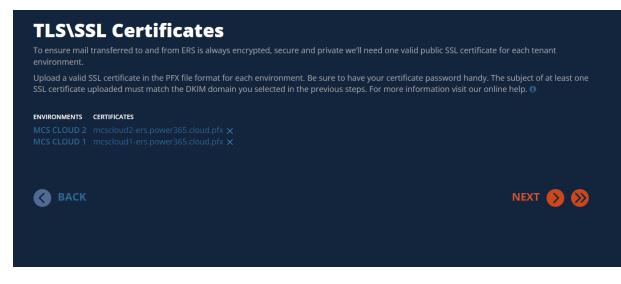

- 17. Review the project configuration settings and click Next
- 18. Enter an email address and click on Start Discovery to finish the project setup

## **Configure Directory Sync Agents**

This section provides a step-by-step guide on how to deploy and configure the Directory Sync Agents.

- 1. Log in to Power365.
- 2. Select Tenant to Tenant from maid dashboard menu.
- 3. Select the Domain Move project previously configured.
- 4. Click on Directory Integration link via the hamburger menu.

| =           |                               |
|-------------|-------------------------------|
| +           | Create a Project              |
| പ           | Home                          |
|             | Dashboard                     |
|             | QA-Ramneet1 (Inte             |
| Mig         | rate                          |
| ť=          | Users + Mailboxes             |
| දිංදි       | Groups + Teams                |
|             | Public Folders                |
| 물           | Devices + Servers             |
| þ           | File Shares + Network Storage |
| $\triangle$ | Errors                        |
| Set         | ир                            |
| í 🎰         | Projects                      |
| Êð          | Profiles                      |
|             | Waves                         |
| <b></b>     | Schedules                     |
| Set         | tings                         |
| €2          | Environments                  |
| 6           | Discovery                     |
| ₩.          | Directory Integration         |
| [           | Calendar Sharing              |
|             |                               |

5. Download the Directory Sync Agent.

| MCSCloud1SRV5 | MCS Cloud 1<br>Local | Offline | 20.12.7.4520 | https://power365-<br>st.quest.power365dev.cloud/cds | 8557f0a0-b321-<br>48b8-9f8e-<br>9ccdc24f6b83 |         |
|---------------|----------------------|---------|--------------|-----------------------------------------------------|----------------------------------------------|---------|
| MCSCloud2SRV5 | MCS Cloud 2<br>Local | Offline | 20.12.7.4520 | https://power365-<br>st.quest.power365dev.cloud/cds | 958fddab-43fd-<br>4add-954e-<br>ae0ac954a336 |         |
| NEW           |                      |         |              | DOWNLOAD AGENT                                      | HISTORY                                      | ARCHIVE |

- 6. Copy the agent file to a dedicated directory sync server for the source tenant and run the installer.
- 7. Click *Next* when the installer loads.
- 8. Accept the License agreement, Click Next.
- 9. Enter the domain, GC, and credential for the service account, click Next.

| 😝 Binary Tree® Power365® Directory Sync           | ×     |
|---------------------------------------------------|-------|
| Domain and Credentials                            |       |
|                                                   |       |
|                                                   |       |
| Domain (example: bluefish.com)                    |       |
| mcscloud1.power365.cloud                          |       |
|                                                   |       |
| Global Catalog Server: (example: gc.bluefish.com) |       |
| MCScloud1dc1.mcscloud1.power365.cloud             |       |
| Username (example: admin@bluefish.com)            |       |
| sysadm@mcscloud1.power365.cloud                   |       |
| Password                                          |       |
| ••••••                                            |       |
|                                                   |       |
|                                                   |       |
| InstallShield <back next=""> Ca</back>            | ancel |

10. Enter the Registration URL and Registration Key for the agent associated with the source tenant, click *Next.* 

🌒 Binary Tree® Power365® Directory Sync

| egistration URL                                 |      |
|-------------------------------------------------|------|
| https://power365-qa.quest.power365dev.cloud/cds |      |
| egistration Key                                 |      |
| 82b1d688-7641-4e7c-80e0-2ce750c46d8f            |      |
| Use Web Proxy                                   |      |
| ddress                                          | Port |
|                                                 |      |
| ser Name (Optional)                             |      |
|                                                 |      |
|                                                 |      |

< Back

Next >

Cancel

- 11. Select Run as System Account option, click Next.
- 12. Skip the SID History Migration setting and Click Next.
- 13. Allow the agent to be installed and close the installer.
- 14. Repeat Steps 1-13 for the target tenant Directory Sync agent.

## **Configure Directory Integration**

This section provides a step-by-step guide on how to deploy and configure the Directory Integration for Domain Move Project.

- 1. Log in to Power365.
- 2. Once the Binary Tree Power 365 module is loaded, click on the Tenant to Tenant icon in the main dash view.
- 3. Select the Domain Move project previously configured.
- 4. Click on Directory Integration link via the hamburger menu.
- 5. Click Choose OUs to finish the On-Prem Active Directory integration.

| ENVIRONMENTS |                                                             |              | DISCOVERY              |  | DIRECTORY INTEGRATION |  | CALENDAR SHARING |          |
|--------------|-------------------------------------------------------------|--------------|------------------------|--|-----------------------|--|------------------|----------|
|              |                                                             |              |                        |  |                       |  |                  |          |
|              | Power365 Rewrite<br>Workflow for Rammy<br>ST project        | Not<br>Ready |                        |  | Not<br>Scheduled      |  | Full             | Disabled |
|              | Power365 Cutover<br>Source Workflow for<br>Rammy ST project | Not<br>Ready | 07/26/2022<br>5:38 PM  |  | Not<br>Scheduled      |  | Full             | Disabled |
|              | Power365 Cutover<br>Target Workflow for<br>Rammy ST project | Not<br>Ready | 07/26/2022<br>5:16 PM  |  | Not<br>Scheduled      |  | Full             | Disabled |
|              | Power365 Provision<br>Workflow for Rammy<br>ST project      | Not<br>Ready | 07/27/2022<br>11:04 AM |  | Not<br>Scheduled      |  | Full             | Disabled |
|              | Power365 Prepare<br>Workflow for Rammy<br>ST project        | Not<br>Ready | 08/09/2022<br>4:21 PM  |  | Not<br>Scheduled      |  | Full             | Disabled |
|              |                                                             |              |                        |  |                       |  | CHOOSE OUS       | HISTORY  |

6. In the pop-up window, click the Select OU button and choose an OU for the Users and Contacts in the target Active Directory. Click Next and choose the OU for the source Active Directory. Click Finish to close the pop-up window.

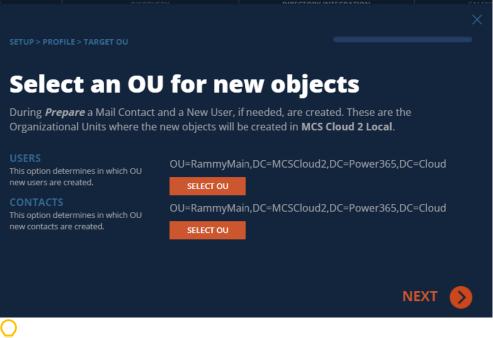

Important Tip: Domain Move projects will not create any objects in the source or target Active Directory; it simply requires this OU information to complete the project setup. We plan to make this step optional in a future release.

## **Validating Object Matches**

This section provides a step-by-step guide on how to validate object matching.

- 7. Log in to Power365.
- 8. Select Tenant to Tenant from main dashboard.
- 9. Select the Domain Move project previously configured.

10. From the Domain Move Project dashboard, verify the Users, Groups and Domain Matching information:

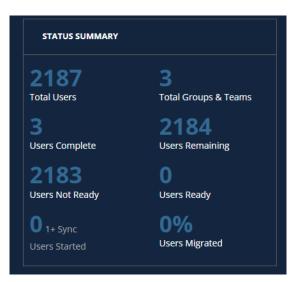

11. Click on the total users link to see all Users, then click on Filter and select the Matched checkbox.

|        | <b>T</b><br>Filter | <b>∂</b><br>Refresh |  |
|--------|--------------------|---------------------|--|
| STATES |                    |                     |  |
|        |                    | HED<br>IATCHES      |  |
|        |                    |                     |  |

12. Validate that the users are correctly matched, as shown below.

| 1 | 2 |   |
|---|---|---|
| 1 | J | • |

| USERS + MAI                                            | LBOXES            |                     |                            | MIGRATIO  | N WAVES   |         |  |
|--------------------------------------------------------|-------------------|---------------------|----------------------------|-----------|-----------|---------|--|
| ems to apply actions. Double-click<br>em for details 🕄 |                   | ٩                   |                            |           |           |         |  |
|                                                        |                   |                     |                            |           |           |         |  |
| \$YokoRemoteEquip1@mcscloud1                           |                   | \$YokoRemoteEquip1( | @MCSCloud2.Power365.Cloud  | Equipment | Equipment | Matched |  |
|                                                        |                   |                     | @MCSCloud2.Power365.Cloud  |           |           | Matched |  |
| \$YokoRemoteShared1@mcscloud                           | 11.power365.cloud | \$YokoRemoteShared  | 1@MCSCloud2.Power365.Cloud |           | Shared    | Matched |  |
| admin@qrdcloud1.onmicrosoft.co                         |                   | admin@qrdcloud2.on  | microsoft.com              |           |           | Matched |  |

14. Repeat step 10 - 12 for Groups.

# Moving a Domain

This section explains how to move a domain between two Microsoft tenants using Power365. Be sure to review the frequently asked questions in the FAQ & Known Limitations section.

# Start the Domain Cutover (Step 1)

- 1. Log in to Power365.
- 2. Select Tenant to Tenant.
- 3. Select the Domain Move project previously configured.
- 4. Select the Domain from the Domain Cutover Dashboard and click on Start Cutover.

| DOMAIN CUTOVERS                    |                              |                              |                       |               |
|------------------------------------|------------------------------|------------------------------|-----------------------|---------------|
| Domain<br>MCSCLOUD1.POWER365.CLOUD | Source Tenant<br>MCS Cloud 1 | Target Tenant<br>MCS Cloud 2 | Status<br>Not Started |               |
| BTCLOUD2.POWER365.CLOUD            | MCS Cloud 1                  | MCS Cloud 2                  | Not Started           |               |
| MCSCLOUD1DM.POWER365.CLOUD         | MCS Cloud 1                  | MCS Cloud 2                  | Not Started           | START CUTOVER |

5. Review the Before You Begin Guide in the pop-up window, and once finished click Start.

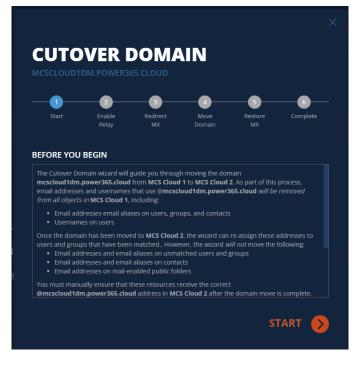

- 6. Review the Warning messages regarding unmatched objects and Click Next.
- 7. Select a replacement domain from the dropdown menu and then choose Target Address Assignment from the list of options below and click *Next*.

- Day Two Members Only Domain will be added as the primary email address to day two a. members and will replace the existing primary email address from objects.
- All Objects Domain will be added to all the objects as a primary email address for objects. b.
- Disabled Domain will not be added for matched objects c.

| _1_                                                       | 2                                                            |                                       |                | -5-              | 6-            |
|-----------------------------------------------------------|--------------------------------------------------------------|---------------------------------------|----------------|------------------|---------------|
|                                                           | Enable<br>Relay                                              | Redirect<br>MX                        | Move<br>Domain | Restore<br>MX    | Complete      |
|                                                           |                                                              |                                       |                |                  |               |
| REPLACEME                                                 | NT SOURCE D                                                  | OMAIN                                 |                |                  |               |
|                                                           |                                                              |                                       |                |                  |               |
| When @mcsclo                                              | ud1.power365.cl                                              | <b>oud</b> is removed fr              | om MCS Cloud 1 | , any associated | usernames and |
|                                                           | ddresses will be u                                           |                                       |                |                  |               |
| replacement?                                              |                                                              | paarea asing ano                      |                |                  |               |
| replacement:                                              |                                                              |                                       |                |                  |               |
| SELECT A DOM                                              | ΙΔΙΝ                                                         |                                       |                |                  |               |
| SELECTION                                                 |                                                              |                                       |                |                  |               |
|                                                           |                                                              |                                       |                |                  |               |
|                                                           |                                                              |                                       |                |                  |               |
|                                                           |                                                              |                                       |                |                  |               |
| TARGET ADI                                                | ORESS ASSIGN                                                 | IMENT                                 |                |                  |               |
|                                                           |                                                              |                                       |                |                  |               |
| Which matched                                             | users and groups                                             | should have thei                      |                | updated in       |               |
| Which matched                                             |                                                              | should have thei                      |                | updated in       |               |
| Which matched<br>mcscloud1.pow                            | users and groups<br><b>/er365.cloud</b> once                 | should have thei<br>e the domain is m |                | updated in       |               |
| Which matched<br>mcscloud1.pow                            | users and groups                                             | should have thei<br>e the domain is m |                | updated in       |               |
| Which matched<br>mcscloud1.pow                            | users and groups<br>rer365.cloud once<br>O MEMBERS C         | should have thei<br>e the domain is m |                | updated in       |               |
| Which matched<br>mcscloud1.pow<br>O DAY TW(<br>O ALL OBJI | users and groups<br>ver365.cloud once<br>D MEMBERS C<br>ECTS | should have thei<br>e the domain is m |                | updated in       |               |
| Which matched<br>mcscloud1.pow                            | users and groups<br>ver365.cloud once<br>D MEMBERS C<br>ECTS | should have thei<br>e the domain is m |                | updated in       |               |
| Which matched<br>mcscloud1.pow<br>DAY TW(<br>ALL OBJI     | users and groups<br>ver365.cloud once<br>D MEMBERS C<br>ECTS | should have thei<br>e the domain is m |                | updated in       |               |
| Which matched<br>mcscloud1.pow<br>DAY TW(<br>ALL OBJI     | users and groups<br>ver365.cloud once<br>D MEMBERS C<br>ECTS | should have thei<br>e the domain is m |                | updated in       |               |
| Which matched<br>mcscloud1.pow<br>DAY TW(<br>ALL OBJI     | users and groups<br>ver365.cloud once<br>D MEMBERS C<br>ECTS | should have thei<br>e the domain is m |                | updated in       |               |

Important Tip: This Target Address setting cannot be changed once the Domain Move begins.

# Enable Email Relay (Step 2)

Power365 will now start the Email Relay provisioning process. The screen will automatically refresh and 1. move to the next step once the Email Relay is provisioned.

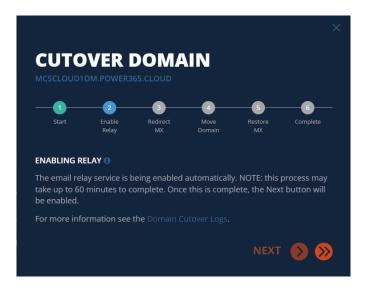

# **Redirect MX (Step 3)**

1. Update the DNS MX record for the domain being moved and point it to the Email Relay Service. Check the checkbox and click the Next button once the MX record is updated.

|                                                                                                    | 2                                                                                                    |                                                                                        |                                                   | -5-                           | 6-         |
|----------------------------------------------------------------------------------------------------|----------------------------------------------------------------------------------------------------|----------------------------------------------------------------------------------------|---------------------------------------------------|-------------------------------|------------|
|                                                                                                    | Enable<br>Relay                                                                                            | Redirect<br>MX                                                                         | Move<br>Domain                                    | Restore<br>MX                 | Complete   |
| REDIRECTIN                                                                                                    | g MX 🗊                                                                                                    |                                                                                        |                                                   |                               |            |
| move. To suppo<br>Power365* Mail                                                                                            | continue to route<br>rt this, you must t<br>Relay service rath<br>mail flow design.                        | emporarily recont                                                                      | figure your mail fl                               | ow to deliver ma              | ail to the |
| Your current                                                                                                    | MX records a                                                                                               | ppear to deliv                                                                         | er directly to                                    | Office 365:                   |            |
|                                                                                                    |                                                                                                    |                                                                                        |                                                   |                               |            |
|                                                                                                    | m.power365.c<br>protection.                                                                                | loud. 60 IN M<br>outlook.com.                                                          | 1X 0 mcscloud                                     | 1dm-power36                   | 5-         |
| cloud.mail                                                                                                    |                                                                                                    | outlook.com.                                                                           |                                                   |                               | 5-         |
| cloud.mail<br>You will need<br>mcscloud1d<br>1.power365                                                                     | .protection.<br>to update th<br>m.power365.c<br>.cloud.                                                    | outlook.com.<br>ese MX record<br>loud. 60 IN M                                         | ds to the follo<br>1X 0 bt-esg-e                  | wing:<br>astus-2-             | 5-         |
| cloud.mail<br>You will need<br>mcscloud1d<br>1.power365                                                                     | .protection.<br>d to update th<br>m.power365.c<br>c.cloud.<br>m.power365.c                                 | outlook.com.<br>ese MX record<br>loud. 60 IN M                                         | ds to the follo<br>1X 0 bt-esg-e                  | wing:<br>astus-2-             | 5-         |
| cloud.mail<br>You will need<br>mcscloud1d<br>1.power365<br>mcscloud1d<br>2.power365                                         | .protection.<br>d to update th<br>im.power365.c<br>.cloud.<br>im.power365.c<br>.cloud.<br>rds have been up | outlook.com.<br>ese MX record<br>loud. 60 IN M<br>loud. 60 IN M                        | ds to the follo<br>1X 0 bt-esg-e<br>1X 0 bt-esg-e | wing:<br>astus-2-<br>astus-2- |            |
| cloud.mail<br>You will need<br>mcscloud1d<br>1.power365<br>mcscloud1d<br>2.power365<br>Once these reco<br>across the interr | .protection.<br>d to update th<br>im.power365.c<br>.cloud.<br>im.power365.c<br>.cloud.<br>rds have been up | outlook.com.<br>ese MX record<br>loud. 60 IN M<br>loud. 60 IN M<br>dated, allow at lea | ds to the follo                                   | wing:<br>astus-2-<br>astus-2- |            |

Important Tip: Once the MX record has been updated, external incoming email messages will be delivered to the Email Relay Service (ERS) first. Once the message is processed by ERS it will be sent to the target tenant for final delivery.

# Move Domain (Step 4)

- 1. The following steps are then done automatically Power365.
  - a. Read the email addresses from the source tenant.
  - b. Remove the email addresses from the source tenant for all objects.
  - Remove the domain from the source tenant. c.
  - d. Add the domain to the target tenant.

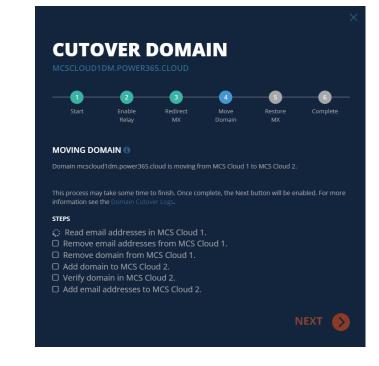

Find the second state of the second state of t

2. Log into the Microsoft 365 admin portal for the target tenant and verify the newly added domain.

|                                                                                                    | VER                                                                                                    |                                                                      | IN                  |                    |            |
|----------------------------------------------------------------------------------------------------|----------------------------------------------------------------------------------------------------|----------------------------------------------------------------------|---------------------|--------------------|------------|
| 1                                                                                                    | 2<br>Enable<br>Relay                                                                                                    | 3<br>Redirect<br>MX                                                  | 4<br>Move<br>Domain | 5<br>Restore<br>MX | Complete   |
| MOVING DO                                                                                                    | MAIN 🚯                                                                                                    |                                                                      |                     |                    |            |
| Domain mcsclou                                                                                                    | d1dm.power365.                                                                                                    | cloud is moving fr                                                   | om MCS Cloud 1      | to MCS Cloud 2.    |            |
| STEPS<br>CRead ema<br>CRemove e<br>CRemove d<br>CAdd doma<br>CREMOVE dor<br>CREMOVE dor<br>CREMOV | the Domain Cutov<br>iil addresses ii<br>mail addresse<br>lomain from M<br>ain to MCS Clo<br>main in MCS C<br>addresses to | n MCS Cloud a<br>es from MCS (<br>MCS Cloud 1.<br>oud 2.<br>cloud 2. | Cloud 1.            |                    |            |
| YOUR HELP I                                                                                                    |                                                                                                    |                                                                      |                     |                    |            |
|                                                                                                    | omplete this s<br>n mcscloud1d                                                                                            |                                                                      |                     |                    | Portal and |
| Once that is o                                                                                                    | done, this pro                                                                                                    | cess will auto                                                       | matically con       | tinue.             |            |
|                                                                                                    |                                                                                                    |                                                                      |                     | NEXT               |            |

3. Power365 now automatically adds the email addresses to matched objects in the target tenant using the target address setting previously selected.

# **Restore MX (Step 5)**

1. Restore the domain MX record now that email addresses have been added to the matching target objects. Check "Yes, I have updated my mail flow to Office 365 and am ready to proceed" and click Next.

|                                     |                                                           | -0-                |                    | -0-                   | -0-            |
|-------------------------------------|-----------------------------------------------------------|--------------------|--------------------|-----------------------|----------------|
| Start                               | Enable<br>Relay                                           | Redirect<br>MX     | Move<br>Domain     | Restore<br>MX         | Complete       |
| IMPORTANT                           | r                                                         |                    |                    |                       |                |
|                                     | ng, please ensure<br>erwise email may i                   |                    |                    |                       |                |
| RESTORING                           |                                                           |                    |                    |                       |                |
|                                     | Connect has finish<br>he Power365* Mai<br>re information. |                    |                    |                       |                |
| Your MX rec                         | ords are curre                                            | ntly configure     | d for the Mai      | l Relay servic        | e:             |
|                                     | dm.power365.c<br>l.protection.                            |                    | MX 0 mcscloud      | d <b>1dm</b> -power36 | 5-             |
| You will nee                        | d to update th                                            | ese MX record      | ds to the follo    | wing:                 |                |
|                                     | dm.power365.c<br>l.protection.                            |                    | MX 0 mcscloud      | d1dm-power36          | 5-             |
|                                     | ards have been up<br>net.                                 | dated; allow at le | ast 2 hours to ens | sure the changes      | are propagated |
| Once these reco<br>across the inter |                                                           |                    |                    |                       |                |
| across the inter                    | JPDATED YOU                                               | R MAIL FLOW        | R                  |                       |                |

Important Tip: Once the MX record is updated to point back to Microsoft 365, all external incoming email messages will be delivered directly to the target tenant and the Email Relay Service (ERS) will stop processing any new incoming emails.

# **Complete (Step 6)**

1. The Domain Move has completed successfully at this point, click Finish.

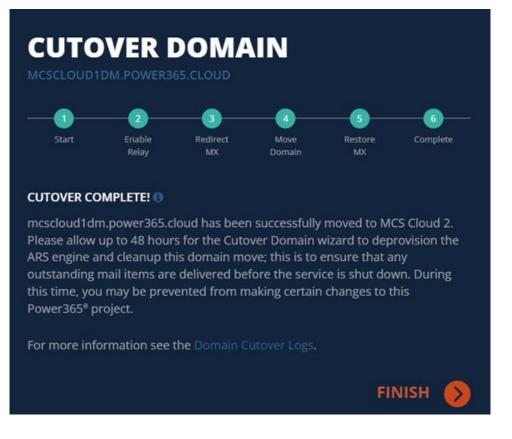

2. Power365 will now remove the Email Relay created at the start of the domain move.

| OMAIN CUTOVERS             |             |             |                                |
|----------------------------|-------------|-------------|--------------------------------|
|                            |             |             |                                |
| MCSCLOUD1.POWER365.CLOUD   | MCS Cloud 1 | MCS Cloud 2 | Not Started                    |
| BTCLOUD2.POWER365.CLOUD    | MCS Cloud 1 | MCS Cloud 2 | Not Started                    |
| MCSCLOUD1DM.POWER365.CLOUD | MCS Cloud 1 | MCS Cloud 2 | <br>Complete - Disabling Relay |

**Important Tip:** This process can take up to 48 hours to complete. This will not affect mail delivery as all email is sent directly to the target tenant.

# Validating the Result

This section provides a step-by-step guide on how validate the domain in the target tenant.

1. Validate that the domain is added as an accepted domain in the target tenant. Connect to the target tenant with an Exchange Online PowerShell session and run "Get-AcceptedDomain". Confirm that the domain has been added as an Authoritative domain in the tenant.

| DomainName                  | DomainType                                    | Default                                    |
|-----------------------------|-----------------------------------------------|--------------------------------------------|
|                             |                                               |                                            |
| lab1.                       | Authoritative                                 | True                                       |
| lab6.                       | Authoritative                                 | False                                      |
| M365x013649.onmicrosoft.com | Authoritative                                 | False                                      |
| M365x013649.mail.onmicrosof | Authoritative                                 | False                                      |
|                             | lab1.<br>lab6.<br>M365x013649.onm1crosoft.com | lab1. Authoritative<br>lab6. Authoritative |

2. Validate the domain was added as the Primary Email address by checking On-Premise and Cloud objects.

**On-Prem Objects** 

- Open Active Directory User and Computer in the target Active Directory
- Select an object that has the domain moved and open the properties window.
- Select Attribute Editor and navigate to the ProxyAddresses attribute. Confirm the domain is listed as the primary SMTP address for this object.

| ublished C  | ertificates  | Member Of     | Passwor     | d Replicatio | n Dial-in      | Object    |               |                  |         |
|-------------|--------------|---------------|-------------|--------------|----------------|-----------|---------------|------------------|---------|
| Security    |              | vironment     |             | sions        | Remote o       | -         |               |                  |         |
| General     | Address      | Account       | Profile     | Telephor     | nes Orga       | anization | Multi-valued  | String Editor    |         |
| Remote      | Desktop Ser  | vices Profile | C           | OM+          | Attribute      | Editor    | Wulti-valued  | String Editor    |         |
| Attributes: |              |               |             |              |                |           | Attribute:    | proxyAddresses   |         |
| Attribute   |              | Value         |             |              |                | ^         | Value to add: |                  |         |
| msExchF     | RecipientTyp | 2147483       | 648         |              |                |           |               |                  | Add     |
| msExchF     | RemoteRecip  | 3             |             |              |                |           | Values:       |                  |         |
| name        |              | Lab1June      | eMail01     |              |                |           |               | uneMail01@Lab2   |         |
| objectCat   | tegory       | CN=Perso      | on,CN=Sc    | hema,CN=C    | Configuration  | n,E       | SMIP:Lab IJ   | unemailu (@Lab2. | Remov   |
| objectCla   | ISS          | top; perso    | on; organi: | zationalPers | on; user       |           |               |                  |         |
| objectGL    | JID          | a9dad65i      | o-4bfe-402  | 2a-9ea3-d16  | e3d76519d      |           |               |                  |         |
| object Sid  |              | S-1-5-21-     | 12569122    | 28-9562947   | 792-1064204    | 46        |               |                  |         |
| primaryGr   | roupID       | 513 = (G      | ROUP_R      | ID_USERS     | )              |           |               |                  |         |
| proxyAdd    | resses       | SMTP:La       | b1JuneM     | ail01 💼 💼    | <b>hepeine</b> |           |               |                  |         |
| pwdLast     | Set          | 6/3/2021      | 1:35:03     | PM Eastern   | Daylight Tin   | ne        |               |                  |         |
| repIPrope   | ertyMetaData | AttID Ve      | r Loc.U     | SN           | Org.DSA        |           |               |                  |         |
| sAMAcco     | ountName     | Lab1June      | eMail01     |              |                |           |               |                  |         |
| sAMAcco     | ountType     | 8053063       | 68 = ( NO   | RMAL_USE     | R_ACCOUN       | T         |               |                  |         |
| sn          |              | Test          |             |              |                | ~         |               |                  |         |
| <           |              |               |             |              | 1              | >         | <             |                  | >       |
|             |              |               |             |              |                |           |               |                  | K C     |
| Edit        |              |               |             |              | Filter         | r i i     |               | 0                | K Cance |
|             |              |               |             |              |                |           |               |                  |         |
|             |              |               |             |              |                |           |               |                  |         |
|             |              |               |             |              |                |           |               |                  |         |
|             |              |               |             |              |                |           |               |                  |         |
|             | OK           |               | ancel       | Apply        |                | Help      |               |                  |         |

#### **Cloud Objects**

- Open a remote PowerShell session to the target tenant.
- Run the following PowerShell script and verify the domain is added as the Primary SMTP Address for the object.

*Get-Mailbox* Lab1JuneMail10 | *Select-Object -ExpandProperty Emailaddresses* 

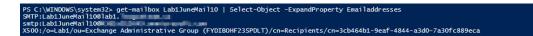

# **Frequently Asked Questions**

## Can I use a wild card certificate for Advanced Email Rewrite Service?

Advanced Email Rewrite Service requires a single subject SSL certificate with both private and public keys attached. Wild Card certificates are not supported.

# I am receiving an error during the remove addresses step related to duplicated addresses. How can I locate the duplicate accounts?

Power365 replaces the email address and/or userprinciplename with the replacement domain name when the domain is removed that is under move. If the replacement address already exists in the directory, the domain move process will generate an error and alert migration administrators. An administrator can use the following PowerShell script to find objects that still have the domain name attached and perform any remediation needed.

```
Get-AzureADUser -All:$true | where { ($_.ImmutableId -ne $null) -and
(($_.UserPrincipalName -like '*xxx.com') -or ($_.Mail -like '*xxx.com') -or
($_.ProxyAddresses -like '*xxx.com')) } | select "UserPrincipalName",
ImmutableId
```

# The remove address step cannot continue because my hybrid objects in the cloud are still associated with my domain, what should I do?

Power365 removes the domain name from hybrid users by making changes to Active Directory on-premise objects. After the objects are updated on-premise, these changes must be synced to Microsoft Azure Active Directory. Verify the changes are correctly synced to the cloud from the Azure AD Sync log.

# Can I remove Global Administrator from my account after creating my project?

Yes, however, the Global Administrator role must be added back to the account during an active domain move as it is required to remove the domain from the source tenant and add it to the target tenant.

# My company security policy does not allow the global administrator role to be assigned the account, can I still move my domain?

Yes, you can use Power365 to move your domain, but you will need to manually remove the domain from source tenant and add the domain to the target tenant at the appropriate time. The Domain Move project will alert you that it is unable to automatically remove the domain due to a lack of permissions, at that point you may manually remove and add the domain. Once you have completed these steps, you may skip to the *add email addresses* step by click on the *Skip* button.

# Will my end-users have to update or recreate their target Outlook Profiles when their Primary Email address is updated during a domain move?

No, Microsoft Outlook will automatically detect and update their Outlook profile when their primary address is changed.

Quest creates software solutions that make the benefits of new technology real in an increasingly complex IT landscape. From database and systems management, to Active Directory and Office 365 management, and cyber security resilience, Quest helps customers solve their next IT challenge now. Around the globe, more than 130,000 companies and 95% of the Fortune 500 count on Quest to deliver proactive management and monitoring for the next enterprise initiative, find the next solution for complex Microsoft challenges and stay ahead of the next threat. Quest Software. Where next meets now. For more information, visit www.quest.com.

## **Technical support resources**

Technical support is available to Quest customers with a valid maintenance contract and customers who have trial versions. You can access the Quest Support Portal at https://support.quest.com.

The Support Portal provides self-help tools you can use to solve problems quickly and independently, 24 hours a day, 365 days a year. The Support Portal enables you to:

- Submit and manage a Service Request
- View Knowledge Base articles
- Sign up for product notifications
- Download software and technical documentation
- View how-to-videos
- Engage in community discussions
- Chat with support engineers online
- View services to assist you with your product.